# **HUAWEI** Ideos Tablet S7

Guide utilisateur

# **Contenus**

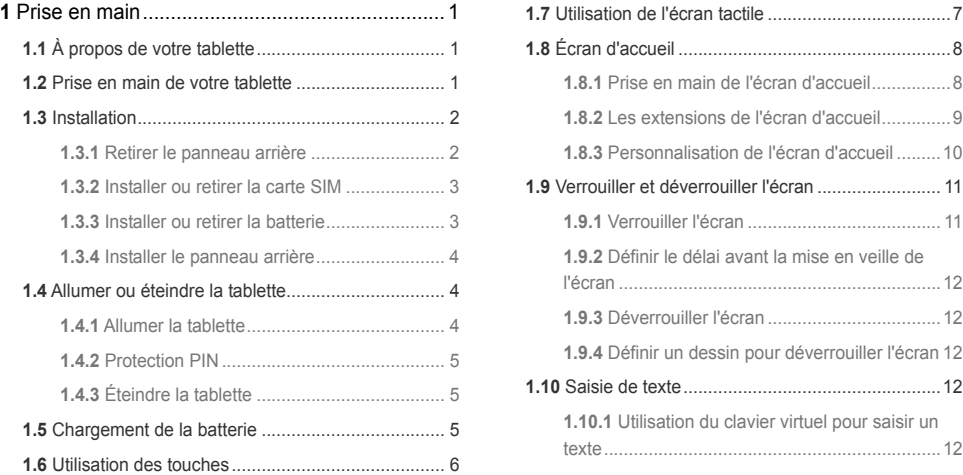

i

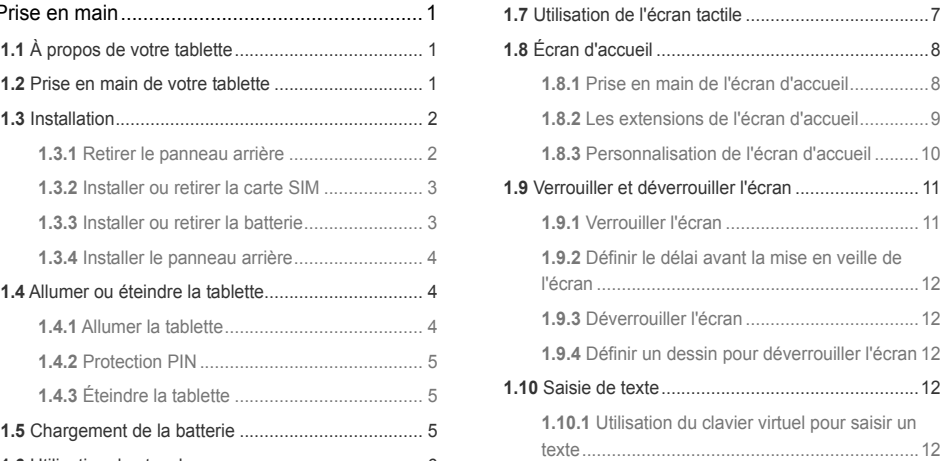

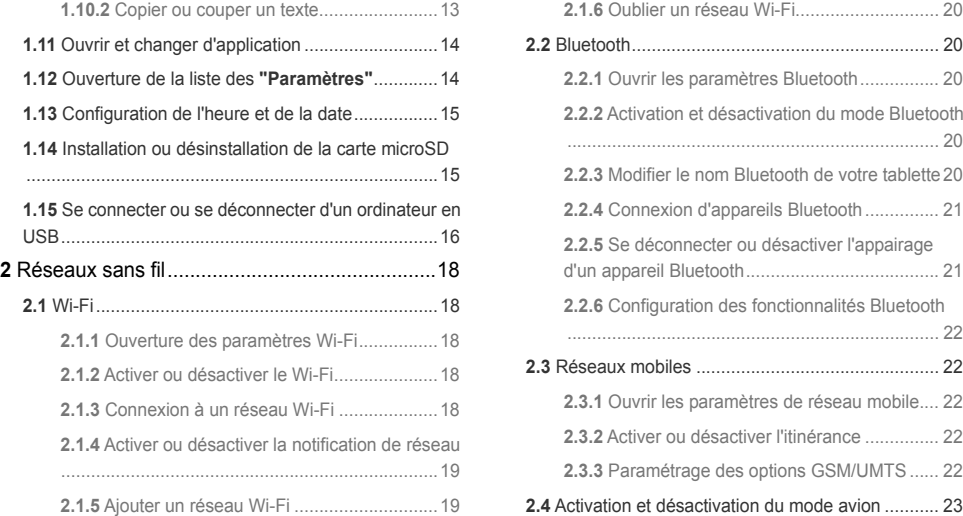

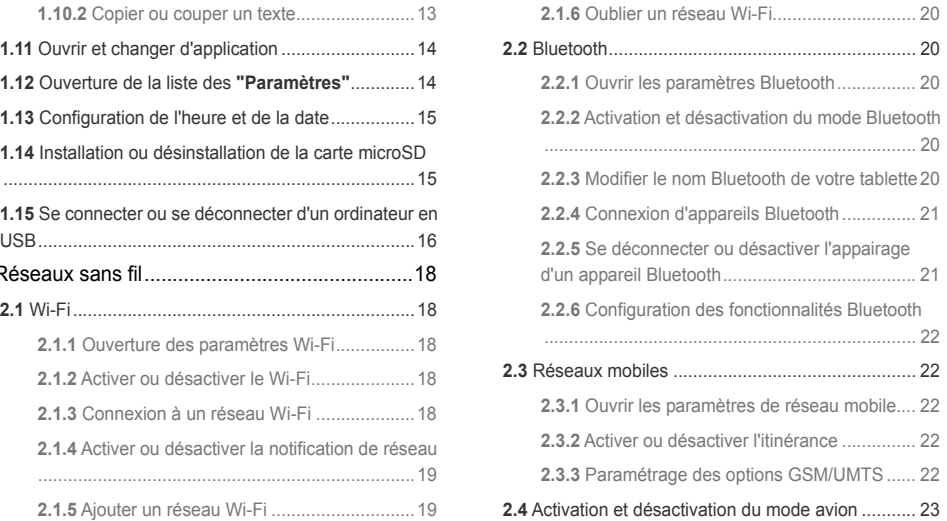

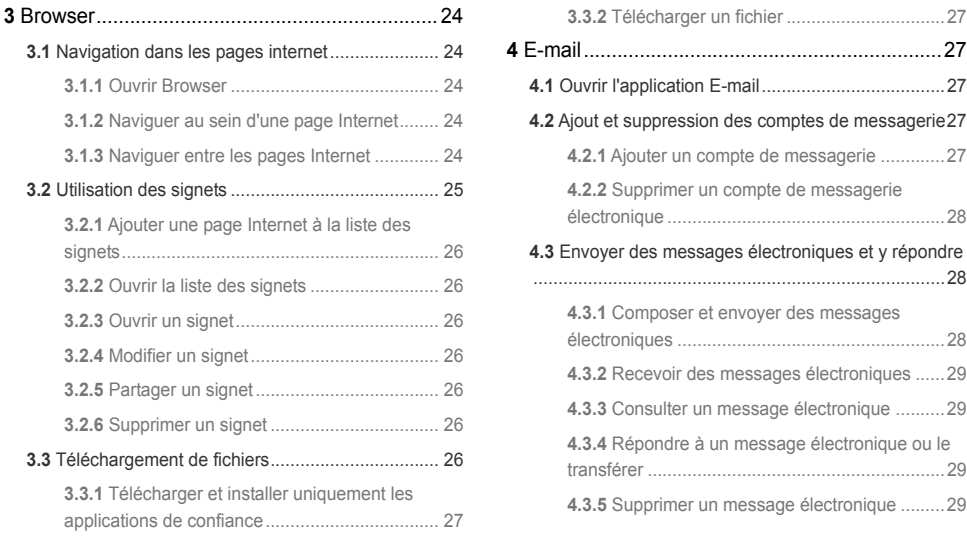

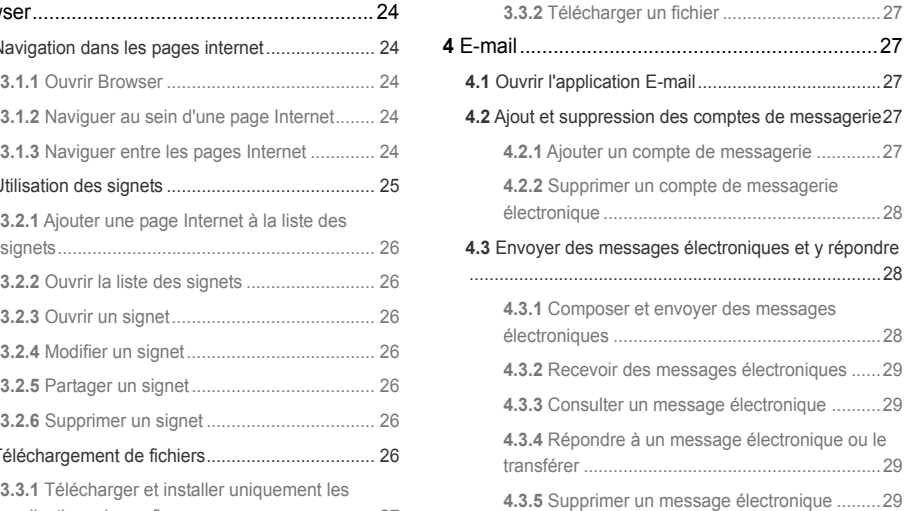

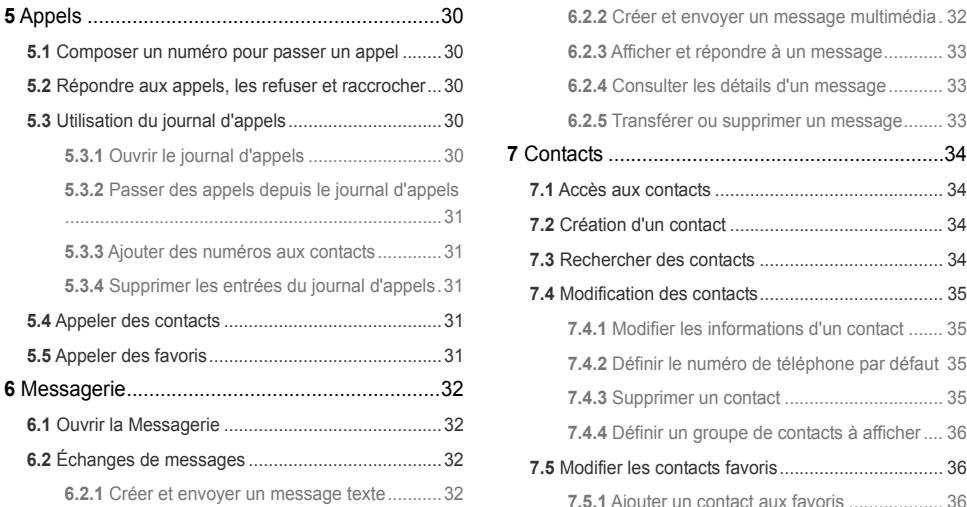

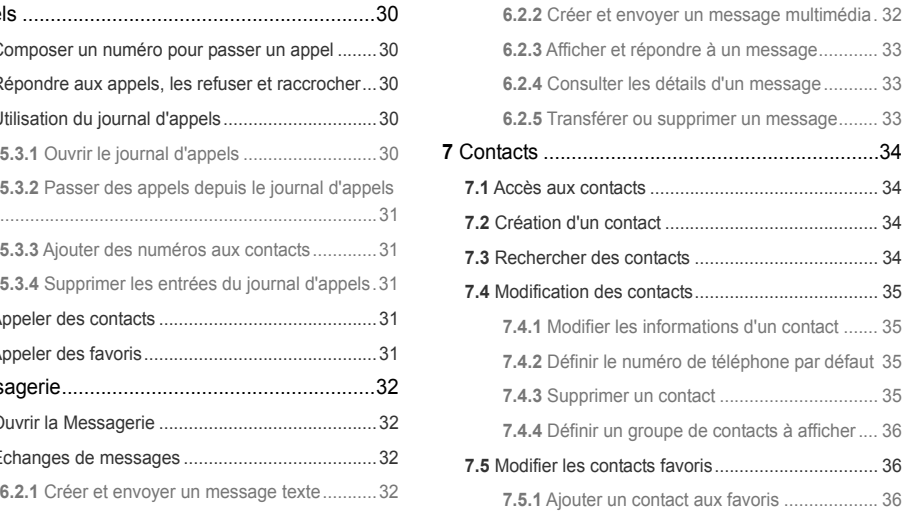

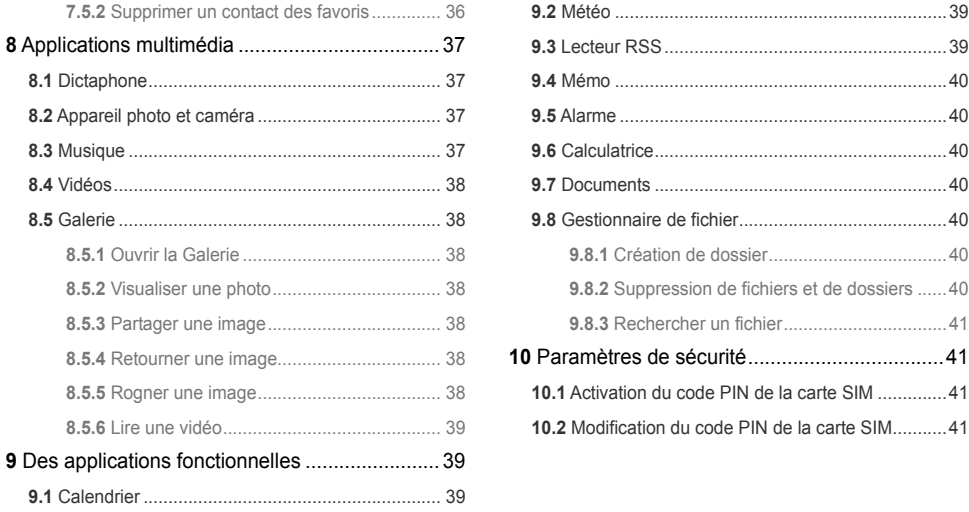

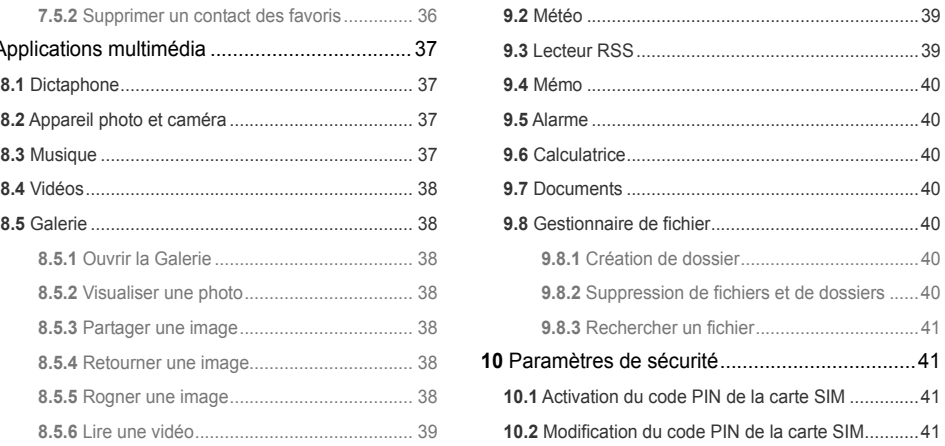

# **1.1** À propos de votre tablette

Nous vous remercions d'avoir choisi HUAWEI Ideos Tablette S7 pour vous assister au quotidien.

HUAWEI Ideos Tablette S7 est un terminal tactile proposant des services de qualité pour gérer aussi bien des images, de la musique, des vidéos et des données grâce au système d'exploitation libre Android. Équipé d'un module 3G intégré, le terminal prend également en charge les services de communication 3G standard et peut être utilisé comme téléphone. Avec son écran tactile intégral, sa conception ultramince aux contours métallisés et son style accrocheur, il répond parfaitement aux attentes des utilisateurs en termes de fonctionnalité. 1 Détecteur de lumière ambiante

**1** Prise en main **1.2** Prise en main de votre tablette

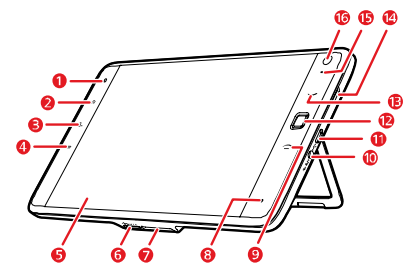

- 
- 2 Touche **Accueil**
- 3 Touche **Menu**
- 4 Touche **Retour**
- 5 Écran LCD
- 6 Emplacement de carte microSD
- Interface d'accueil
- 8 Microphone
- 9 Touche **Terminer**
- 10 Interface d'alimentation
- 
- 11 Interface Micro USB **1.3** Installation 12 Touche **OFN** (Navigation tactile optique)
- 
- 
- 15 Voyant DEL
- 16 Objectif de la caméra

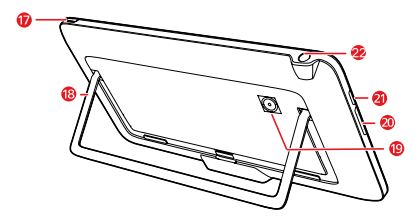

- 
- 18 Fixation
- 
- Touche de Régler le volume
- 21 Haut-parleur
- 22 Prise casque

# 13 Touche **Appel 1.3.1 Retirer le panneau arrière** 1.4 Haut-parleur **1.3.1 Retirer le panneau arrière**

Consultez le schéma suivant et suivez les différentes étapes pour retirer le panneau arrière.

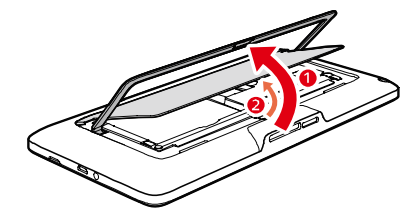

- 1. Déployer la fixation.
- 17 Touche **Alimentation** 2. Ouvrir et retirer le panneau arrière.

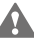

19 Objectif de la caméra<br>20 Touche de Régler le volume convenablement le panneau arrière une fois retiré, car les bords et les angles peuvent s'avérer coupants.

#### **1.3.2** Installer ou retirer la carte SIM

Avant de procéder à l'installation ou à la désinstallation de la carte SIM, éteignez la tablette.

Enclenchez votre carte SIM dans son emplacement, comme indiqué dans le schéma suivant.

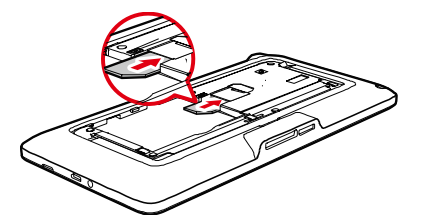

Pour retirer la carte SIM, effectuez l'inverse des étapes décrites dans le schéma suivant.

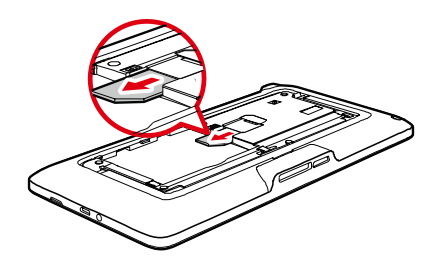

#### **1.3.3** Installer ou retirer la batterie

Suivez les étapes du schéma suivant pour installer la batterie.

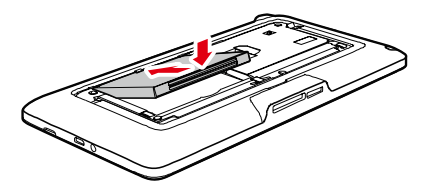

Pour retirer la batterie, effectuez l'inverse des étapes décrites dans le schéma suivant.

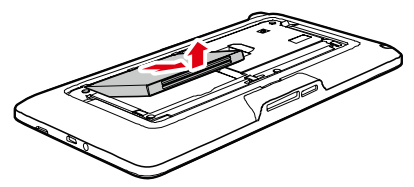

#### **1.3.4** Installer le panneau arrière

Consultez le schéma suivant et suivez les différentes étapes pour installer le panneau arrière.

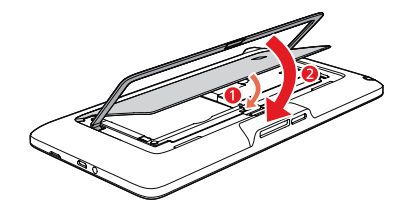

- 1. Installer le panneau arrière.
- 2. Rabattre la fixation.

# **1.4** Allumer ou éteindre la tablette

#### **1.4.1** Allumer la tablette

Avant d'allumer la tablette, assurez-vous que la carte SIM et la batterie sont correctement installées ou que la tablette est bien connectée à une source d'alimentation.

Allumez la tablette en maintenant la touche **Alimentation** durant deux secondes.

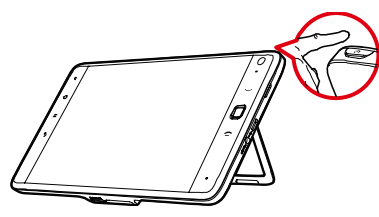

#### **1.4.2** Protection PIN

Si un code PIN est défini sur votre carte SIM, la tablette vous invite à le saisir.

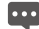

Ce code vous a été transmis par votre fournisseur d'accès avec votre carte SIM. En cas de perte, contactez votre fournisseur d'accès.

### **1.4.3** Éteindre la tablette

1. Maintenez la touche **Alimentation** pour ouvrir le menu **"Options de la tablette"**.

- 2. Touchez **"Éteindre"**.
- 3. Touchez **"OK"** dans la boîte de dialogue pour confirmer l'extinction de la tablette .

# **1.5** Chargement de la batterie

Avant de procéder au chargement de la batterie, assurez-vous qu'elle est correctement installée sur votre tablette.

Rechargez la batterie à l'aide du bloc d'alimentation, en connectant la tablette à une source d'alimentation, comme le montre le schéma suivant.

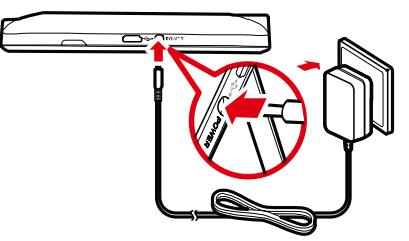

# **1.6** Utilisation des touches

De nombreuses fonctions et de nombreux raccourcis sont proposés via l'utilisation des touches physiques, en complément des touches virtuelles.

#### z **Alimentation**

- − Appuyez sur cette touche pour allumer la tablette lorsque celle-ci est éteinte.
- − Appuyez pour éteindre l'écran et le verrouiller lorsque la tablette est en marche. Appuyez une seconde fois pour activer l'écran.
- − Maintenez pour afficher le menu des options silencieux, mode avion et pour éteindre la tablette.
- z **Accueil**
	- − Appuyez pour accéder à l'écran d'accueil. Si vous consultez une extension de l'écran d'accueil, cette touche vous ramènera vers l'écran d'accueil principal.
	- − Maintenez pour afficher l'écran des applications récemment utilisées.
- z **Menu**
	- − Appuyez pour afficher le menu des options correspondant à l'écran consulté ou à l'application ouverte.
- − Maintenez pour ouvrir le clavier et effectuer une recherche rapide sur plusieurs écrans.
- − Appuyez pour déverrouiller, lorsque l'écran est verrouillé et qu'aucun dessin de déverrouillage n'est défini.
- z **Retour**
	- − Appuyez pour revenir à l'écran précédent.
	- − Appuyez pour quitter l'application en cours.
	- − Si le clavier virtuel est ouvert, appuyez pour quitter.
- z **Appel**
	- − Appuyez pour atteindre l'écran du **"Appels"**.
	- − Appuyez pour passer un appel.
- **Terminer** Appuyez pour raccrocher lorsqu'un appel est en cours.
- z **Régler le volume**
	- − Utilisez cette touche pour augmenter ou diminuer le volume lors des appels.
	- − Lorsque la tablette sonne, diminuez le volume pour mettre la sonnerie en sourdine.
	- − Sur l'écran d'accueil, lorsqu'aucun appel n'est en cours, appuyez pour régler le volume de sonnerie, ou définir la tablette sur silencieux.
- − Dans d'autres applications, cette touche permet de contrôler le volume de la musique, des informations vocales et des autres sons.
- − Maintenez pour augmenter ou diminuer rapidement le volume à son maximum.
- **OFN** (Navigation tactile optique)
	- − Faites rouler la touche **OFN** pour naviguer entre les éléments sélectionnables à l'écran. Les éléments sélectionnés sont surlignés.
	- − Appuyer sur la touche **OFN** équivaut à effectuer une pression sur l'écran.
	- − Maintenir la touche **OFN** équivaut à maintenir une pression sur un élément avec le doigt.
- Certaines actions, comme ouvrir un évènement dans un
	- alendrier surchargé, sélectionner un lien depuis une page c Internet ou sélectionner un texte à modifier, sont simplifiées par l'utilisation de la touche OFN par rapport à l'écran tactile.

# **1.7** Utilisation de l'écran tactile

Gérez les applications et les opérations de contrôle du bout des doigts, grâce à l'écran tactile. La tablette prend en charge les actions suivantes.

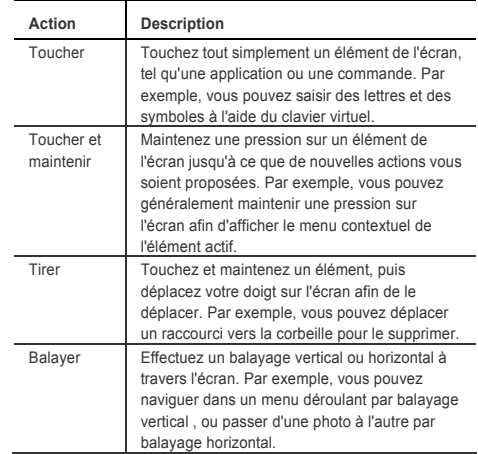

# **1.8** Écran d'accueil

L'écran d'accueil est le point d'accès à toutes les applications. 1 Lorsque vous identifiez votre compte, appuyez sur la touche **Accueil**, pour ouvrir la page d'accueil. Vous pouvez personnaliser l'écran d'accueil en choisissant le fond d'écran et les éléments affichés.

### <sup>2</sup>**1.8.1** Prise en main de l'écran d'accueil

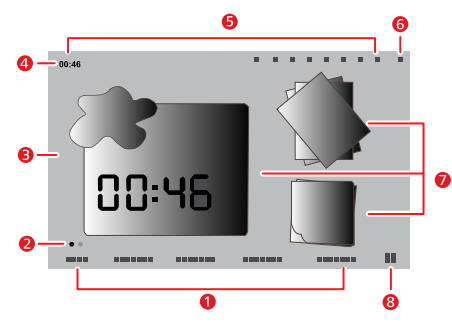

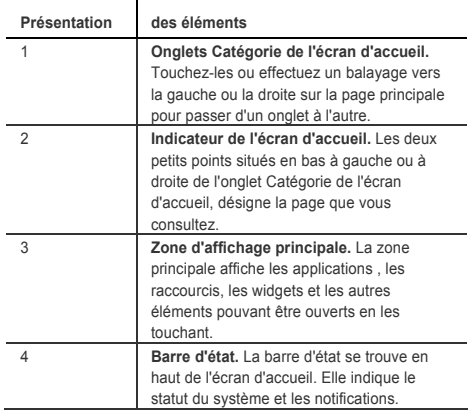

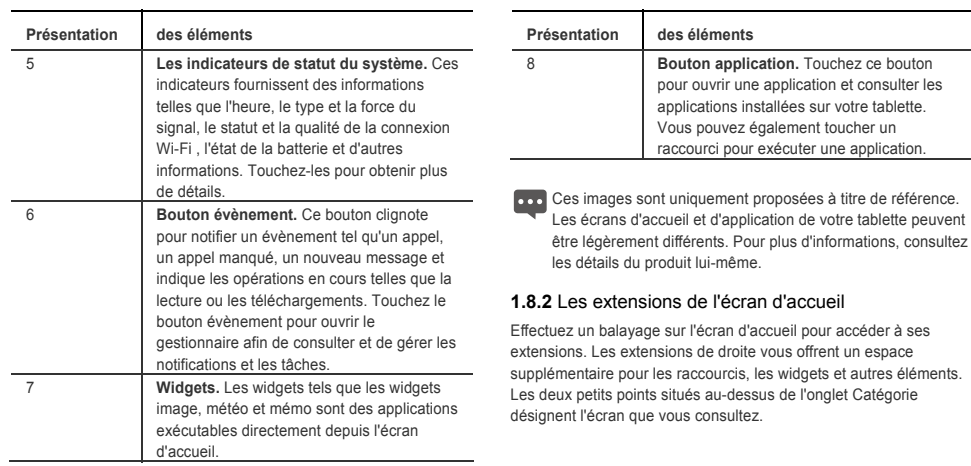

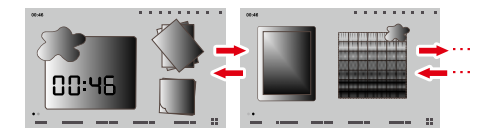

Si l'espace disponible le permet, ajoutez des éléments tels que des raccourcis , des widgets, des widgets Emotion et des dossiers sur votre écran d'accueil. Vous pouvez également en modifier le fond d'écran.

- 1. Effectuez un balayage sur l'écran d'accueil vers l'endroit où vous supertiez un balayage sur l'écran d'accueil vers l'éndroit ou vous = **"Fonds d'écran"** Définissez le fond d'écran de l'écran de l'écran<br>Souhaitez ajouter l'élément
- 2. Suivez les étapes ci-dessous pour ouvrir le menu **"Ajouter à** 
	- − Touchez une zone vide de l'écran d'accueil et maintenez une souhaités.<br>
	pression pour afficher le menu "Aiouter à l'écran d'accueil".
	- − Depuis l'écran d'accueil, appuyez sur **Menu**, puis touchez **"Ajouter"** dans le menu proposé.
- 3. Dans le menu **"Ajouter à l'écran d'accueil"**, touchez le type de l'élément à ajouter. Les types d'élément suivants peuvent être ajoutés à l'écran d'accueil :
	- − **"Raccourcis"** Ajoutez le raccourci d'une application, d'une page Internet , d'un signet, d'un contact favori, d'une liste de lecture musicale, etc.
- − **"Widgets"** Ajoutez de nombreux widgets miniatures tels qu'une horloge analogique, un calendrier, un bloc-notes, un lecteur audio, une trame d'image et bien d'autres éléments. **1.8.3** Personnalisation de l'écran d'accueil
	- − **Emotion Widgets** Ajoutez de nombreux widgets Emotion tels que signets Emotion, calendrier Emotion et évènements Emotion.
- − **"Dossiers"** Ajoutez un dossier pour organiser les éléments de **Ajouter un élément** votre écran d'accueil.
	- d'accueil.

**l'écran d'accueil"** : Par exemple, touchez **"Dossiers"** > **"Nouveau dossier"** pour ajouter un dossier à l'écran d'accueil, puis glissez-y les éléments

**press** S'il n'y a pas assez de place sur l'écran d'accueil, l'action ajouter sera annulée avec la mention **"Ce groupe n'a pas assez d'espace"**. Si vous souhaitez néanmoins ajouter l'élément, vous devrez supprimer d'autres éléments pour

libérer de l'espace ou reporter votre choix sur un panneau de l'écran d'accueil plus spacieux.

- 1. Maintenez l'icône d'un élément de l'écran d'accueil afin qu'elle comme fond d'écrance s'agrandisse.
- image et la définir comme fond d'écran. 2. Sans lever le doigt, faites glisser l'icône sur l'écran , vers l'endroit souhaité.

```
Renommer un dossier<br>Arrêtez-vous au bas de l'écran afin d'afficher un autre panneau Renommer un dossier Touchez et maintenez la barre de titre de la la
```
3. Relâchez l'élément en relevant le doigt.

- 1. Maintenez l'icône d'un élément sur l'écran d'accueil afin qu'elle s'agrandisse et que la corbeille apparaisse sur la droite de l'écran. **1.9** Verrouiller et déverrouiller l'écran
- 2. Sans lever le doigt, faites glisser l'icône vers la corbeille.
- **1.9.1** Verrouiller l'écran 3. Lorsque l'élément apparaît en surimpression sur la corbeille,

l'écran se verrouillera automatiquement. Pour changez de fond d'écran, ajoutez-en un nouveau ou en effectuez les opérations suivantes.

otre batterie, d'éviter toute pression accidentelle et de 1. Depuis l'écran d'accueil, appuyez sur la touche **Menu**, puis touchez "**Fonds d'écran**" au bas du menu.

- 2. Choisissez ensuite l'une des étapes suivantes.
- − Touchez **"Fonds d'écran animés"** pour sélectionner une image et la définir comme fond d'écran. **Déplacer un élément** 
	- − Touchez **"Images"** pour sélectionner une image et la définir
	- − Touchez **"Galerie de fonds d'écran "** pour sélectionner une

- l'écran d'accueil pour y glisser l'élément. 1. Ouvrez un dossier. Touchez et maintenez la barre de titre de la de fenêtre du dossier jusqu'à ce que la boîte de dialogue **"Renommer le dossier"** apparaisse.
- **Supprimer un élément** 2. Saisissez un nouveau nom, puis touchez **"OK"**.

relâchez-le en levant le doigt. Lorsque la tablette est active, appuyez sur la touche **Alimentation** pour éteindre l'écran et le verrouiller. **Modifier le fond d'écran** 

Si la tablette reste inactive durant un laps de temps défini à l'avance,

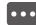

**Densez à désactivez et verrouillez l'écran afin d'économiser** 

nettoyer l'écran tactile.

#### **1.9.2** Définir le délai avant la mise en veille de l'écran

Configurez le délai d'attente avant la mise en veille automatique de l'écran en appuyant sur la touche **Accueil**, puis à partir de l'écran d'accueil, appuyez sur la touche **Menu** et sur **"Paramètres"** > **"Sons et affichage"** > **"Mise en veille de l'écran"**.

#### **1.9.3** Déverrouiller l'écran

Lorsque l'écran est inactif, activez-le en appuyant sur la touche **Alimentation**, puis exécutez les étapes suivantes pour le déverrouiller.

- 1. Si vous n'avez pas défini de dessin pour déverrouiller l'écran, déverrouillez-le en appuyant sur la touche **Menu** ou suivez les instructions et effectuez un balayage vers le haut.
- 2. Si vous avez défini un dessin de déverrouillage, la tablette vous invite à le réaliser pour déverrouiller l'écran.

#### **1.9.4** Définir un dessin pour déverrouiller l'écran

Pour définir un motif de déverrouillage, accédez à l'écran d'accueil en appuyant sur la touche **Accueil**, appuyez ensuite sur la touche **Menu**, puis sur **"Paramètres"** > **"Emplacement et sécurité"** > **" Créer un schéma de déverrouillage "** et suivez les instructions affichées à l'écran.

# **1.10** Saisie de texte

Vous pouvez saisir ou modifier un texte au sein d'une zone de texte et utiliser les commandes du menu afin de couper, copier et coller ce texte dans une autre application.

#### **1.10.1** Utilisation du clavier virtuel pour saisir un texte

Touchez un champ de texte pour afficher le clavier virtuel et suivez les conseils suivants afin de maîtriser l'emploi de cette fonctionnalité.

- 1. Si vous le souhaitez, maintenez le champ de texte pour modifier le mode de saisie.
- 2. Touchez le clavier pour commencer la saisie.
	- − Lors de la saisie, les caractères s'affichent au-dessus du clavier. Des suggestions vous sont parfois proposées sur la droite , lors de la frappe. Appuyez sur espace ou entrez un signe de ponctuation pour valider la suggestion ou touchez une autre proposition pour la saisir. Maintenez le mot situé le plus à gauche pour l'enregistrer dans le dictionnaire.
	- − Touchez la flèche vers le haut pour saisir la lettre suivante en capitale. Maintenez cette touche pour choisir de capitaliser toute les lettres.
	- − Lorsque vous appuyez sur une touche, celle-ci s'agrandit brièvement sur le clavier. Les touches permettant de saisir

plusieurs caractères affichent des points de suspension (...) sous le caractère principal.

- − Maintenez une voyelle ou les touches C, N, S, ou Y pour ouvrir une petite fenêtre proposant les accents et les lettres alternatives.
- − Maintenez la touche Point ( . ) afin d'ouvrir une petite fenêtre proposant une série de symboles courants.
- − Touchez la touche SUPPR pour effacer le caractère situé à gauche du curseur. Maintenez cette même touche pour effacer tous les caractères situés à gauche du curseur.
- − Appuyez sur la touche Symboles (?123) pour saisir des symboles ou des nombres, puis sur la touche Alphabet (ABC) pour revenir mode standard.
- − Lorsque vous employez le clavier symboles et nombres, touchez ALT pour afficher des symboles supplémentaires et appuyez de nouveau pour revenir en arrière.
- − La plupart des touches de nombre et de symbole peuvent être maintenues pour afficher des symboles supplémentaires.
- 3. Modifiez votre texte en déplaçant le curseur vers la zone que vous souhaitez modifier ou supprimer. Le curseur est représenté par une barre verticale vous indiquant l'emplacement où le texte sera saisi ou collé.

4. Lorsque vous avez terminé votre saisie, touchez soit le bouton situé sur la droite du champ de texte, soit le bouton similaire situé sur le clavier ou appuyez sur la touche Retour pour fermer le clavier.

#### **1.10.2** Copier ou couper un texte

Effectuez les opérations suivantes pour rapidement couper ou copier tout le texte d'une zone de texte.

- 1. Touchez le champ de texte contenant le texte à couper ou copier pour l'ouvrir.
- 2. Maintenez le champ de texte pour afficher le menu **"Modifier le texte"**.
- 3. Touchez **"Couper tout"** ou **"Copier tout"**.

Effectuez les opérations suivantes pour couper ou copier une partie d'un texte.

- 1. Touchez le champ de texte contenant le texte à couper ou copier.
- 2. Touchez afin de déplacer le curseur au début ou à la fin du texte à sélectionner.
- 3. Maintenez le champ de texte pour afficher le menu **"Modifier le texte"**.
- 4. Touchez **"Sélectionner le texte"**, puis déplacez le curseur vers la fin ou le début du texte à sélectionner. Vous pouvez également choisir l'option **"Sélectionner tout"** afin de

sélectionner l'intégralité du texte de la zone. Le texte sélectionné apparaît en surligné.

- 5. Maintenez une fois encore le champ de texte pour afficher le menu **"Modifier le texte"**.
- 6. Touchez **"Couper"** ou **"Copier"**.

Une fois le texte coupé ou copié, il est stocké dans une zone temporaire jusqu'à ce que vous le déplaciez vers un autre champ de texte. Il faut avoir copié ou coupé un texte avant de pouvoir effectuer l'action coller. Une fois un texte coupé ou copié, il vous est possible de le coller plusieurs fois. Suivez les étapes suivantes, afin de coller le dernier texte copié ou coupé dans un autre champ de texte.

- 1. Touchez la zone de texte dans laquelle vous souhaitez coller le texte.
- 2. Touchez afin de déplacer le curseur vers la zone dans laquelle vous désirez coller le texte.
- 3. Maintenez le champ de texte pour afficher le menu **"Modifier le texte"**.
- 4. Touchez **"Coller"**.

# **1.11** Ouvrir et changer d'application

Pour ouvrir une application, touchez son raccourci sur l'écran d'accueil ou accédez à l'écran des applications via le bouton Application de l'écran d'accueil.

Pour accéder à une application utilisée récemment, maintenez la touche **Accueil** pour afficher une petite fenêtre proposant les raccourcis des applications récentes , puis touchez l'icône de l'application souhaitée. Il vous est également possible de toucher le bouton Évènement afin d'ouvrir le **"Gestionnaire d'évènement"** puis de choisir une application récente dans la liste **Tâches**.

# **1.12** Ouverture de la liste des **"Paramètres"**

Affichez la liste des paramètres pour consultez ou modifier les paramètres sans fil et réseaux, appel, audio et affichage, localisation et sécurité, applications, langue et clavier, date et heure et bien d'autres éléments. Suivez les étapes ci-dessous pour ouvrir la liste des paramètres.

- z Depuis l'écran d'accueil, appuyez sur la touche **Menu**, puis sur **"Paramètres"** dans le menu proposé.
- Depuis l'écran d'accueil, touchez le bouton Application, puis **"Paramètres"** pour afficher le menu déroulant.

• Si vous avez accédé récemment à la liste des paramètres, touchez le bouton Évènement dans la barre d'état pour afficher le **"Gestionnaire d'évènement"**, puis touchez **"Paramètres"** dans le menu déroulant des **Tâches** proposé. 6. Touchez **"Définir l'heure"**. Puis touchez les boutons plus ou

# **1.13** Configuration de l'heure et de la date

Par défaut, la tablette fait automatiquement référence à la date, à l'heure et au fuseau horaire du réseau.

- 
- **Coron** Lorsque l'heure est automatiquement attribuée par le réseau, vous ne pouvez pas définir la date, l'heure ou le fuseau horaire manuellement.

Effectuez les opérations suivantes afin de définir l'heure et la date effet, comme indiqué dans le schéma suivant. manuellement.

- 1. Ouvrez la liste **"Paramètres"**.
- 2. Touchez **"Date et heure"**.
- 3. Touchez **"Automatique"** afin de décocher l'option.
- 4. Touchez **"Définir la date"**. Puis touchez les boutons plus ou moins afin d'ajuster la date, le mois et l'année ou effectuez la saisie directement en touchant la zone de texte correspondant au champ désiré. Touchez **"Définir"** lorsque vous avez terminé.
- 5. Touchez **"Choisir fuseau horaire"**, puis choisissez le fuseau horaire désiré dans la liste. Faites défiler la liste pour afficher davantage de fuseaux horaires.
- moins afin d'ajuster les heures et les minutes ou touchez la zone correspondante pour effectuer la saisie directement. Touchez **"Définir"** lorsque vous avez terminé.

# **1.14** Installation ou désinstallation de la carte

# microSD

Enclenchez votre carte microSD dans l'emplacement prévu à cet

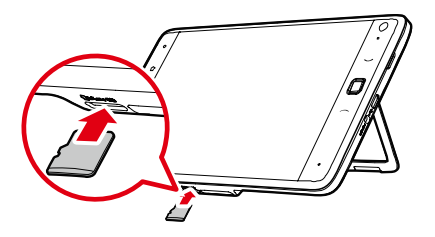

Si vous êtes amené à retirer la carte microSD alors que la tablette est **USB"** pour activer le débogage USB. en marche, vous devez d'abord accéder à l'écran d'accueil via la touche **Accueil**, puis appuyer sur **Menu**, puis sur **"Paramètres"** > **"Carte SD & Carte SD interne"** > **"Démonter la carte SD"**. Vous éviterez ainsi d'endommager ou de corrompre la carte lorsque vous la retirerez de la tablette. La carte peut être retirée de la tablette en toute sécurité lorsque celle-ci tabletteest éteinte.

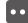

Pour récupérer la carte microSD, poussez-la légèrement afin USB à un ordinateur. qu'elle sorte de son emplacement puis retirez-la.

# **1.15** Se connecter ou se déconnecter d'un

### ordinateur en USB

Avant de connecter en USB votre tablette à un ordinateur, assurez-vous que le débogage USB de votre tablette est activé et que le pilote USB de la tablette est correctement installé sur l'ordinateur. Il est primordial de télécharger et d'installer le pilote USB sur l'ordinateur avant d'y connecter votre tablette en USB.

- Touchez **"Paramètres"** > **"Applications"** >
- **"Développement"** > **"Débogage USB"** et cochez **"Débogage**
- Le pilote USB est disponible en téléchargement sur le **Service Client** du site Internet http://www.huaweidevice.com/worldwide. Ouvrez **Logiciel** dans la catégorie **Téléchargement** puis recherchez le S7 pilote USB à l'aide du mot clé S7.

Effectuez les opérations suivantes pour connecter votre tablette en

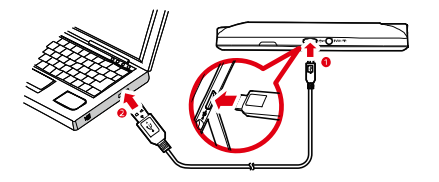

- 1. Utilisez le câble USB fourni avec la tablette pour connecter la tablette au port USB de l'ordinateur. La tablette vous notifie le succès de la connexion en USB.
- 2. Touchez le bouton évènement pour ouvrir le **"Gestionnaire d'évènement"**, puis **"Connecté à l'aide d'un câble USB"** dans la liste des **"Notifications"**.
- 3. Touchez **"Monter"** dans la boîte de dialogue pour confirmer les transferts de musique, d'images et autres fichiers entre votre tablette ou sa carte microSD et l'ordinateur.

Suivez attentivement les instructions de l'ordinateur quant à la déconnexion des périphériques USB afin de déconnecter la tablette en toute sécurité et éviter ainsi toute perte de données. Puis effectuez les opérations suivantes.

- 1. Touchez le bouton évènement afin d'ouvrir le **"Gestionnaire d'évènement"**.
- 2. Touchez **"Démonter le périphérique de stockage USB"** dans la liste des **"Notifications"**.
- 3. Touchez **"Démonter"** dans la boîte de dialogue.

Grâce à votre tablette vous pouvez vous connectez à de nombreux réseaux et périphériques, dont des réseaux de données Wi-Fi et des appareils Bluetooth tels que des écouteurs et des réseaux mobiles de transmission voix et données.

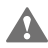

L'usage d'appareils ou d'accessoires sans fil au volant peut s'avérer dangereux et être illégal. Respectez les lois et **WI-FI".** conduisez prudemment.

# **2.1** Wi-Fi

Wi-Fi est une technologie de réseautage sans fil destinée à l'accès Internet sur des distances pouvant atteindre 100 mètres (300 pieds). La qualité de vos connexions Wi-Fi dépend du routeur Wi-Fi employé et de l'environnement d'utilisation. Pour utiliser le Wi-Fi sur votre tablette , accédez à un point d'accès sans fil ou « hotspot ». Vous pouvez vous connecter à des points d'accès libres, ou configurer la tablette pour vous connecter aux points cachés ou dotés d'une protection telle que le cryptage ou l'authentification.

# **2.1.1** Ouverture des paramètres Wi-Fi **2** Réseaux sans fil

Via ce menu, activez ou désactivez le Wi-Fi, ainsi que les notifications des réseaux disponibles, connectez-vous à un réseau Wi-Fi et ajoutez des réseaux Wi-Fi à la liste des paramètres. Effectuez les opérations suivantes pour ouvrir la liste des paramètres Wi-Fi.

- 1. Ouvrez la liste des **"Paramètres"**.
- 2. Touchez **"Sans fil et réseaux"**, puis touchez **"Paramètres**
- Dans la liste des **"Paramètres Wi-Fi"**, appuyez sur la touche **Menu**, puis sur **"Avancés"** dans le menu proposé, pour consulter vos paramètres IP et les autres informations relatives au Wi-Fi.

#### **2.1.2** Activer ou désactiver le Wi-Fi

Pour activer ou désactiver le Wi-Fi, ouvrez **"Paramètres Wi-Fi"** et touchez **"Wi-Fi"** pour le cocher ou le décocher.

Désactivez le Wi-Fi lorsque vous ne l'utilisez pas, afin de **Préserver votre batterie.** 

### **2.1.3** Connexion à un réseau Wi-Fi

Lorsque vous activez le Wi-Fi, les réseaux Wi-Fi disponibles détectés sont affichés avec leurs noms et les détails de leur schéma de

sécurité, les réseaux sécurisés, quant à eux, sont spécifiés par une icône cadenas. Consultez la liste **"Réseaux Wi-Fi"** en ouvrant les **"Paramètres Wi-Fi"**.

Pour vous connecter à un réseau Wi-Fi, touchez le réseau auquel vous souhaitez vous connecter dans la **"Réseaux Wi-Fi"** sur l'écran **"Paramètres Wi-Fi"**. Si le réseau est ouvert, il vous sera demandé de confirmer votre connexion en touchant **"Connexion"**. Si c'est un réseau sécurisé, vous devrez saisir le mot de passe et autres certificats requis. (Contactez votre fournisseur d'accès pour obtenir les détails nécessaires.)

Lorsque votre tablette est détectée et que le Wi-Fi est activé, vous serez automatiquement connecté aux réseaux disponibles auxquels vous vous êtes déjà connectés par le passé.

Lorsque vous êtes connecté à un réseau, touchez son nom dans la liste des "Réseaux Wi-Fi" pour obtenir les informations de débit, de sécurité, d'adresse et autres paramètres.

#### **2.1.4** Activer ou désactiver la notification de réseau

Lorsque le Wi-Fi est actif, touchez **"Notification de réseau"** dans la liste des **"Paramètres Wi-Fi"** pour l'activer ou non et ainsi choisir de recevoir ou de bloquer les notifications de la barre d'état, relatives aux réseaux disponibles détectés.

#### **2.1.5** Ajouter un réseau Wi-Fi

Lorsqu'un réseau Wi-Fi doté d'un certificat de sécurité ne diffuse pas son nom (SSID) ou s'il n'est pas détecté, vous pouvez tout de même l'ajouter et vous y connecter en Wi-Fi. Contactez le fournisseur d'accès pour obtenir les détails concernant le schéma de sécurité déployé ainsi que le mot de passe et les autres certificats de sécurité. Le nom (SSID) et les certificats sont ensuite enregistrés afin de vous connecter automatiquement au réseau s'il est détecté et si le Wi-Fi est actif.

Lorsque le Wi-Fi est activé, effectuez les opérations suivantes pour ajouter un réseau.

- 1. Dans la liste des **"Paramètres Wi-Fi"**, effectuez un glissé vers le bas et touchez **"Ajouter un réseau Wi-Fi"**.
- 2. Saisissez le nom (SSID) du réseau dans la zone **"SSID du réseau"**. Si le réseau est sécurisé, touchez le bouton **"Sécurité"** puis touchez un schéma de sécurité dans le menu afficher pour le sélectionner.
- 3. Saisissez tous les certificats requis.
- 4. Touchez **"Enregistrer"**.

Pour oublier un réseau Wi-Fi auquel vous ne souhaitez plus être connecté automatiquement ou si vous ne souhaitez plus vous connecter même si le Wi-Fi est activé, suivez les préconisations suivantes.

- 1. Maintenez un réseau Wi-Fi auquel vous vous êtes déjà connecté dans la liste des **"Réseaux Wi-Fi"** de l'écran **"Paramètres Wi-Fi"**.
- 2. Dans le menu proposé, touchez "Retirer le réseau".<br>
détection des périphériques Bluetooth.

Bluetooth est une technologie de communication à courte portée l'activer ou le désactiver destinée à l'échange d'informations entre des appareils Bluetooth tels que des écouteurs et des téléphones portables, sur une distance d'environ 10 mètres. La qualité de votre connexion Bluetooth dépend de votre environnement et peut être compromise par des obstacles tels que des murs ou d'autres appareils électroniques.

### **2.2.1** Ouvrir les paramètres Bluetooth

Les paramètres Bluetooth vous offrent la possibilité de modifier le nom Bluetooth de votre tablette , de vous connecter à des périphériques Bluetooth et de détecter les appareils Bluetooth environnants.

2.1.6 Oublier un réseau Wi-Fi **Effectuez** les opérations suivantes pour ouvrir la liste des paramètres

- 1. Ouvrez la liste **"Paramètres"**.
- 2. Touchez **"Sans fil et réseaux"**, puis touchez **"Paramètres Bluetooth"**.
- Dans le menu proposé, appuyez sur la touche **"Paramètres**

≁T\* **Bluetooth"** située dans la liste **Menu**, puis touchez **"Recherche d'appareils"**, afin d'effectuer une nouvelle

# **2.2.2** Activation et désactivation du mode Bluetooth **2.2** Bluetooth Accédez aux **"Paramètres Bluetooth"** et touchez **"Bluetooth"** pour

Désactivez le Bluetooth lorsque vous ne l'utilisez pas, afin de prolonger la durée de vie de votre batterie.

#### **2.2.3** Modifier le nom Bluetooth de votre tablette

Le nom Bluetooth de votre tablette est visible par les autres périphériques Bluetooth lorsque vous y êtes connecté. Suivez les étapes suivantes pour changer le nom Bluetooth de votre tablette, lorsque le mode Bluetooth est activé.

1. Touchez **"Nom de l'appareil"** dans la liste **"Paramètres Bluetooth"**.

2. Dans la boîte de dialogue, saisissez un nom et touchez **"OK"**.

#### **2.2.4** Connexion d'appareils Bluetooth

Lorsque vous vous connectez pour la première fois à un appareil Bluetooth, vous devez appairer le Bluetooth de votre tablette avec celui de l'appareil, afin d'assurer une connexion sécurisée. De surcroît, les connexions Bluetooth avec des dispositifs appairés sont simplifiées.

#### **Appairer un périphérique Bluetooth**

- 1. Lorsque le mode Bluetooth est activé, tous les périphériques Bluetooth environnants sont affichés dans la liste **"Appareils Bluetooth"** de l'écran **"Paramètres Bluetooth"**.
- 2. Touchez **"Identifiable"** pour rendre votre tablette détectable par les autres appareils Bluetooth.
- 3. Si le périphérique que vous souhaitez appairer ne se trouve pas dans la liste, consultez-en la documentation afin de le rendre détectable, puis touchez **"Recherche d'appareils"** pour l'afficher.
- 4. Touchez le périphérique dans la liste des **"Appareils Bluetooth"** pour l'appairer. Les appareils sont désormais jumelés.
- 5. Si un mot de passe est requis (par exemple 0000), consultez la documentation de l'appareil. Lorsque l'appairage est réussi, votre tablette se connecte automatiquement à celui-ci.

#### **Appairer des appareils Bluetooth**

Si vous désactivez des périphériques Bluetooth ou si un périphérique Bluetooth appairé est à nouveau détecté, vous avez la possibilité de vous y reconnecter. Pour reconnecter automatiquement votre tablette avec le périphérique appairé, activez tout simplement ce dernier. Pour reconnecter manuellement votre tablette à un périphérique appairé, touchez son nom dans la liste **"Appareils Bluetooth"**.

### **2.2.5** Se déconnecter ou désactiver l'appairage d'un appareil Bluetooth

Déconnectez automatiquement un périphérique appairé à votre tablette par simple extinction.

Effectuez les opérations suivantes pour déconnecter manuellement la tablette d'un dispositif appairé ou pour désactiver son appairage et effacer toutes les données de jumelage .

- 1. Maintenez la pression sur l'appareil dans la liste **"Appareils Bluetooth"** de l'écran **"Paramètres Bluetooth"**.
- 2. Dans le menu proposé, touchez **"Déconnecter"** ou **"Déconnecter et dissocier"**.
- 3. Touchez **"OK"** pour confirmer la déconnection ou la désactivation de l'appairage.

#### **2.2.6** Configuration des fonctionnalités Bluetooth **2.3.1** Ouvrir les paramètres de réseau mobile

Certains périphériques Bluetooth présentent plusieurs profils. Les 1. Ouvrez la liste **"Paramètres"**. profils comprennent la capacité de transmettre des conversations ou de lire de la musique en stéréo. Vous pouvez configurer les fonctionnalités Bluetooth via la tablette et ainsi, choisir les profils que vous souhaitez utiliser.

- 1. Maintenez une pression sur l'appareil dans la liste **"Appareils Bluetooth"** de l'écran **"Paramètres Bluetooth"**.
- 2. Dans le menu proposé, touchez **"Options…"**.
- 3. Un écran affichant la liste des profils du périphérique apparaît.
- 
- 5. Lorsque vous avez terminé, appuyez sur la touche **Retour**.

Votre tablette équipée d'une carte SIM est configurée pour employer les réseaux mobiles de votre fournisseur d'accès pour les appels vocaux et la transmission de données.

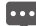

ne se connecte pas automatiquement à un réseau lorsque vous l'activez , contactez votre fournisseur d'accès pour obtenir les détails de son point d'accès.

- 
- 2. Touchez **"Sans fil et réseaux"**, puis **"Réseaux mobiles"**.

#### **2.3.2** Activer ou désactiver l'itinérance

Lorsque **"Itinérance des données"** est activée, votre tablette transmet les données via les réseaux mobiles des autres opérateurs quand vous quittez la zone de couverture de votre propre opérateur. Pour activer ou désactiver **"Itinérance des données"**, suivez les étapes ci-dessous.

- 1. Ouvrez l'écran des paramètres **"Réseaux mobiles"**. 4. Touchez un profil pour choisir de l'utiliser ou non. 2. Activez ou désactivez **"Itinérance des données"** en touchant
	- **"Itinérance des données"** afin de cocher ou de décocher l'option.
- **2.3 Réseaux mobiles**<br> **2.3** Lorsque "Itinérance des données" est désactivée, la
	- **transmission des données reste possible via une connexion** Wi-Fi.

#### **2.3.3 Paramétrage des options GSM/UMTS** Une fois que vous avez une carte SIM, si votre tablette **2.3.3 Paramétrage des options GSM/UMTS**

#### **Créer ou modifier un point d'accès**

Si vous déterminez, en accord avec votre fournisseur d'accès, qu'il est nécessaire de modifier les paramètres de votre nom de point

d'accès (APN) actuel ou d'en créer un nouveau, vous devrez obtenir de celui-ci vos paramètres APN détaillés.

- 1. Ouvrez l'écran des paramètres **"Réseaux mobiles"**, puis touchez **"Options GSM/UMTS"** > **"Noms des points d'accès"**.
- 2. Touchez un APN existant pour le modifier. Ou appuyez sur la touche **Menu**, puis touchez **"Nouvel APN"**. Saisissez les paramètres APN transmis par votre fournisseur d'accès en touchant chaque champ de paramètre à modifier.
- 3. Lorsque vous avez terminé, appuyez sur la touche **Menu**, puis touchez **"Enregistrer"**. Si vous avez créé un nouvel APN, touchez-le sur l'écran des APN pour l'utiliser.

#### **Activer ou désactiver "Uniquement les réseaux 2G"**

Pour préserver la durée de vie de votre batterie ou reporter les activités de transmission de données , telles que les envois ou les téléchargements d'images et de vidéos, en attendant d'être connecté à un appareil plus rapide ou à un autre réseau sans fil , activez l'option **"Uniquement les réseaux 2G"**.

Pour activer ou désactiver **"Uniquement les réseaux 2G"**, accédez à l'écran des paramètres **"Réseaux mobiles"**, puis touchez **"Options GSM/UMTS"** > **"Uniquement les réseaux 2G"** pour l'activer ou le désactiver.

# **2.4** Activation et désactivation du mode avion

En mode avion, tous les accès sans fil tels que les services de réseaux mobiles , le Bluetooth, et le Wi-Fi sont désactivés. L'utilisation d'un appareil portable ou d'accessoires avec accès sans fil à bord d'un avion peut causer des interférences et est illégale dans de nombreux pays. Respectez toujours les lois applicables et activez le mode avion.

Pour activer ou désactiver ce mode, maintenez la touche **Alimentation** jusqu'à ce qu'un menu s'affiche et touchez **"Mode Avion"**. Vous pouvez également procéder de la façon suivante.

- 1. Ouvrez la liste **"Paramètres"**.
- 2. Touchez **"Sans fil et réseaux"**, puis touchez **"Mode avion"** afin de cocher ou de décocher la case.

# **3** Browser

Utilisez **"Navigateur"** pour consulter desInternet et pour rechercher des informations en ligne.

# **3.1** Navigation dans les pages internet

### **3.1.1** Ouvrir Browser

Touchez **"Navigateur"** (navigateur) sur la page d'accueil ou sur l'écran des applications pour ouvrir **"Navigateur"** et vous connecter à Internet.

#### **Saisir l'adresse d'une page Internet**

Sur l'écran **"Navigateur"**, touchez la barre d'adresse pour saisir l'adresse (URL) d'une nouvelle page Internet. Lors de la saisie, la recherche en ligne suggère des pages Internet et des requêtes. Touchez une suggestion ou continuez la saisie de l'adresse, puis touchez **"Aller"** pour accéder à la page.

#### **Actualiser une page Internet**

Sur l'écran du **"Navigateur"**, appuyez sur la touche **Menu**, puis sur**"Actualiser"** pour recharger la page et consulter les mises à jour.

#### **Arrêter le chargement d'une page Internet**

Si le chargement d'une page Internet est trop long ou si vous ne souhaitez plus l'afficher, appuyez sur la touche **Menu**, puis touchez **"Interrompre"** pour arrêter le chargement.

#### **3.1.2** Naviguer au sein d'une page Internet

Les conseils suivants vous aideront à naviguer au sein des pages Internet.

- Effectuez un balayage du haut vers le bas pour faire défiler l'écran.
- Effectuez un balayage léger pour afficher les fonctions de zoom. Touchez les symboles plus ou moins pour effectuer un zoom avant ou arrière.
- Rechercher un texte sur une page Internet. Appuyez sur la touche **Menu**, puis sur **"Plus"** > **"Rechercher sur la page"**. Saisissez le texte que vous recherchez. Lors de la saisie, les mots dont les caractères correspondent sont surlignés et les correspondances suivantes sont encadrées. Touchez la flèche vers la gauche ou vers la droite pour passer d'un mot surligné à l'autre.

### **3.1.3** Naviguer entre les pages Internet

Ouvrez les liens d'une page Web, revenez sur les pages précédentes et consultez votre historique de navigation, de la même manière qu'avec tout navigateur Internet. Profitez également des raccourcis

afin d'utiliser les liens ainsi que d'autres moyens de navigation. Les conseils suivants vous aideront à naviguer au sein des pages Internet.

- Touchez un lien pour l'ouvrir. Les liens touchés sont surlignés jusqu'à ce que la page concernée s'affiche.
- z Pour revenir à la page précédente ou aller à la page suivante, appuyez sur le bouton **Retour** ou sur **Menu**, puis sur **"Plus"** > **"Suivant"**.
- **•** Au cours de la navigation, "Navigateur" garde une trace des pages visitées afin de vous guider lors des navigations futures. Touchez le bouton Signet situé à droite de la barre d'adresse, puis l'onglet **"Historique"**, ou maintenez la touche **Retour** lors de la consultation d'une page pour afficher l'**"Historique"**. Les pages visitées sont triées par ordre chronologique. Touchez une période pour afficher les pages visitées. Touchez une page de l'onglet historique pour y accéder.
- Pour afficher les pages les plus consultées, touchez le bouton signet situé à droite de la barre d'adresse, puis l'onglet **"Les plus visités"**. Les pages les plus visitées sont classées dans l'ordre. Touchez une page pour y accéder.
- Browser reconnait les liens, les numéros de téléphone, les adresses et toutes les informations sur lesquels vous pouvez agir directement. Pour utiliser les raccourcis sur des liens, des

numéros de téléphone et des adresses, maintenez un lien pour ouvrir le menu des raccourcis afin d'ouvrir ce lien, de l'ajouter aux signets , de l'enregistrer ou de l'envoyer par courrier électronique. Touchez un numéro de téléphone pour ouvrir l'application **"Téléphone"** et effectuer l'appel.

- z Vous pouvez ouvrir jusqu'à huit fenêtres **"Navigateur"** en même temps et passer de l'une à l'autre. Pour ouvrir une nouvelle fenêtre **"Navigateur"**, appuyez sur la touche **Menu**, puis sur **"Nouvelle fenêtre"**. Ou appuyez sur la touche **Menu** puis sur **"Fenêtres"**. Un nouvel écran s'affiche, sur lequel vous pouvez sélectionner **"Nouvelle fenêtre"**. Les nouvelles fenêtres s'affichent sur votre page d'accueil.
- z Pour commuter les fenêtres **"Navigateur"**, appuyez sur la touche **Menu**, puis sur **"Fenêtres"**. Les fenêtres ouvertes s'affichent. Touchez l'une d'entre elles pour l'ouvrir.
- z Fermer une fenêtre **"Navigateur"**. Appuyez sur la touche **Menu**, puis sur **"Fenêtres"**. Toutes les fenêtres s'affichent en miniatures dans un menu déroulant. Touchez le bouton Fermer de la fenêtre pour quitter.

# **3.2** Utilisation des signets

Ajoutez des pages Web à votre liste de signets afin de les retrouver plus facilement.

#### **3.2.1** Ajouter une page Internet à la liste des signets

- 1. Ouvrez une page Internet pour l'ajouter à la liste des signets.
- 2. Touchez le bouton signet situé à droite de la barre d'adresse. Ou appuyez sur la touche **Menu** puis sur **"Favoris"**.
- 3. Touchez **"Ajouter"** en haut de l'écran des **"Favoris"**.
- 4. Si vous le souhaitez, modifiez le nom ou l'adresse, puis touchez **"OK"**. Le signet est ajouté à votre liste de signets.

#### **3.2.2** Ouvrir la liste des signets

Touchez le bouton signet, situé à droite de la barre d'adresse de l'écran de navigation. Vous pouvez également y accéder via la touche **Menu**, puis **"Favoris"**.

### **3.2.3** Ouvrir un signet

Dans la liste des signets, touchez un signet pour l'ouvrir. Le signet s'ouvre dans la fenêtre active. Si vous préférez ouvrir une nouvelle fenêtre , touchez et maintenez la pression sur le signet, puis dans le menu proposé, sélectionnez **"Ouvrir dans une nouvelle fenêtre"**.

### **3.2.4** Modifier un signet

- 1. Dans la liste des signets, touchez et maintenez la pression sur le signet à modifier.
- 2. Dans le menu proposé, touchez **"Modifier le favori"**.

3. Dans la boîte de dialogue, modifiez le nom ou l'adresse, puis touchez **"OK"**.

### **3.2.5** Partager un signet

- 1. Dans la liste des signets, touchez et maintenez la pression sur un signet pour le partager.
- 2. Dans le menu, touchez **"Partager le lien"**.
- 3. Touchez l'application que vous souhaitez employer pour partager le signet. L'application s'ouvre avec l'adresse du signet.

### **3.2.6** Supprimer un signet

- 1. Dans la liste des signets, touchez et maintenez un signet pour le supprimer.
- 2. Dans le menu, touchez **"Supprimer le favori"**, puis **"OK"**.

# **3.3** Téléchargement de fichiers

Téléchargez des fichiers, des pages Web et même des applications depuis Internet. Les fichiers téléchargés sont stockés sur votre carte SD.

#### **3.3.1** Télécharger et installer uniquement les applications de confiance

Vous pouvez télécharger et installer des applications depuis Internet ou des messages électroniques. Les applications téléchargées sur Internet peuvent provenir de sources inconnues. Afin de protéger votre tablette et vos données personnelles, ainsi que les applications téléchargées depuis des sources de confiance , ouvrez la liste des paramètres, puis touchez **"Applications"** > **"Sources inconnues"** > **"OK"** pour autoriser.

#### **3.3.2** Télécharger un fichier

 Touchez et maintenez la pression sur une image pour afficher le menu, puis sélectionnez **"Enregistrer l'image"** pour télécharger le fichier image. Vous pouvez également toucher et maintenir la pression sur le lien d'un fichier ou d'une page Internet pour afficher le menu, puis toucher **"Enregistrer le lien"** pour télécharger le fichier cible.

# **4** E-mail

# **4.1** Ouvrir l'application E-mail

Touchez **"E-mail"** sur l'écran d'accueil ou sur l'écran des applications pour ouvrir l'application **"E-mail"**.

# **4.2** Ajout et suppression des comptes de

### messagerie

### **4.2.1** Ajouter un compte de messagerie

Lorsque vous accédez pour la première fois à **"E-mail"**, vous êtes invité à configurer un compte de messagerie. Si vous avez déjà créé un compte de messagerie, appuyez sur la touche **Menu**, puis sur **"Ajouter un compte"** afin de créer un nouveau compte de messagerie. Effectuez les opérations suivantes pour ajouter un compte de messagerie via l'écran **"Configuration de votre messagerie"**.

- 1. Saisissez votre adresse électronique et votre mot de passe.
- 2. Touchez **"Suivant"** ou **"Configuration manuelle"** pour sélectionner le type de compte, puis saisissez les autres

informations du compte. Contactez votre fournisseur d'accès pour obtenir les informations relatives à votre compte de messagerie.

3. Saisissez le nom du compte et le nom que vous souhaitez voir apparaître sur les messages électroniques transmis, puis touchez **"OK"**. Une fois configuré, vos messages électroniques sont téléchargés automatiquement et votre nouveau compte vous permet d'envoyer des messages.

### **4.2.2** Supprimer un compte de messagerie électronique

- 1. Ouvrez l'écran **"E-mail"**, appuyez sur la touche **Menu**, puis sur **"Comptes"**.
- 2. Maintenez le compte à supprimer.
- 3. Dans le menu proposé, touchez **"Supprimer le compte"**.
- 4. Touchez **"OK"** dans la boîte de dialogue pour confirmer la suppression.

# **4.3** Envoyer des messages électroniques et y répondre

#### **4.3.1** Composer et envoyer des messages électroniques

- 1. Ouvrez **"E-mail"**, puis touchez le compte de messagerie que vous souhaitez utiliser.
- 2. Appuyez sur la touche **Menu**, puis touchez **"Nouveau message"** dans le menu proposé.
- 3. Saisissez le nom ou l'adresse de messagerie du ou des destinataire(s) dans le champ **"À"**. Lors de la saisie, les adresses vous sont suggérées en fonction de vos **"Contacts"**. Touchez une suggestion ou continuez la saisie. Séparez les différentes adresses par des virgules.
- 4. Saisissez un sujet de message.
- 5. Saisissez le texte de votre message.
- 6. Appuyez sur la touche **Menu**, puis touchez **"Pièce jointe"** si vous souhaitez joindre une photo à votre message.
- 7. Touchez **"Envoyer"**. Vous pouvez également choisir **"Enregistrer brouillon"** ou appuyer sur la touche Retour avant l'envoi , afin d'enregistrer le message dans les brouillons. Il vous

est également possible de toucher **"Supprimer"** pour abandonner la saisie.

**Bood** Si vous ne souhaitez pas envoyer le message, touchez **Enregistrer brouillon"** pour l'enregistrer dans le fichier des **"** brouillons. Votre message sera également enregistré en tant que brouillon si vous appuyez sur la touche **Retour** avant de l'envoyer.

#### **4.3.2** Recevoir des messages électroniques

Une fois connecté à votre boîte de messagerie, appuyez sur la touche **Menu**, puis sur **"Actualiser"** pour recevoir vos messages. Vous pouvez également toucher **"Paramètres du compte"** > **"Fréquence de vérification"** pour définir la fréquence de réception des nouveaux messages électroniques.

#### **4.3.3** Consulter un message électronique

Pour consulter un message électronique, ouvrez l'écran **"E-mail"** , sélectionnez le compte souhaité , puis touchez le message à afficher.

#### **4.3.4** Répondre à un message électronique ou le transférer

Lorsque vous consultez un message électronique, touchez **"Répondre"** ou **"Répondre à tous"** pour y répondre. Une fenêtre de composition de message s'affiche avec l'adresse, le sujet et une

copie du message auquel vous répondez. Vous pouvez également appuyer sur la touche **Menu**, puis toucher **"Répondre"**, **"Répondre à tous"**, ou **"Transférer"** pour répondre au message ou le transférer.

### **4.3.5** Supprimer un message électronique

Lorsque vous consultez un message, vous pouvez le supprimer de son dossier d'appartenance en touchant **"Supprimer"** ou en appuyant sur la touche **Menu**, puis **"Supprimer"**. La plupart des comptes déplacent les messages supprimés vers la corbeille, ce qui vous permet de les retrouver en cas de suppression accidentelle.

# **5** Appels

# **5.1** Composer un numéro pour passer un

# appel

- 1. Touchez **"Téléphone"** sur l'écran d'accueil ou sur l'écran des applications pour afficher le panneau du téléphone. Si l'onglet **"Appels"**, **"Contacts"** ou **"Favoris"** est ouvert, vous pouvez également toucher l'écran pour accéder à l'onglet **"Téléphone"**.
- 2. Composez le numéro à l'aide du clavier virtuel. Pour effectuer un appel international, touchez et maintenez la touche 0 pour saisir le symbole (+). Puis saisissez l'indicatif du pays et le numéro de téléphone complet. Appuyez sur la touche SUPPR du clavier virtuel pour effacer un à un les chiffres saisis. Maintenez cette touche pour effacer le numéro entier.
- 3. Appuyez sur la touche **Appel**.

# **5.2** Répondre aux appels, les refuser et

### raccrocher

Lorsque vous recevez des appels téléphoniques, l'écran **"Appel entrant"** affiche le numéro de l'appelant ainsi que les autres détails renseignés dans les contacts. Tous les appels reçus sont enregistrés dans le **"Appels"**. Si un appel est manqué, vous recevez une notification.

- Pour mettre la sonnerie en sourdine avant de répondre, appuyez sur la touche **Diminuer le volume**.
- z Appuyez sur la touche **Appel** pour répondre aux appels.
- Appuyez sur la touche **Terminer** pour rejeter les appels entrants ou terminer un appel en cours.

# **5.3** Utilisation du journal d'appels

Le journal d'appels liste les appels émis, reçus et en absence. Touchez une entrée pour afficher les options relatives au contact. Touchez et maintenez un contact pour afficher le menu contextuel.

### **5.3.1** Ouvrir le journal d'appels

Pour accéder au **"Appels"**, touchez **"Appels"** sur l'écran des applications ou appuyez sur la touche **Appel** à partir de l'écran d'accueil. Vous pouvez également toucher **"Appels"** si l'onglet **"Téléphone"**, **"Contacts"** ou **"Favoris"** est ouvert.

Les appels sont classés du plus récent au plus ancien.

Effectuez un balayage vers le haut ou le bas pour consulter les entrées du journal.

- **"Contacts"**. 1. Touchez l'entrée du contact souhaité dans le **"Appels"**.
- 2. Appuyez sur la touche **Appel** pour composer le numéro du contact. 3. Appuyez sur la touche **Appel** pour composer le numéro

- afficher le menu contextuel.
- 

#### **5.3.4** Supprimer les entrées du journal d'appels

Lors de la consultation du **"Appels"**, appuyez sur la touche **Menu**, puis touchez **"Effacer tous les appels"**. Vous avez également la possibilité de supprimer les entrées une par une en maintenant la pression sur l'entrée concernée, puis en sélectionnant **"Supprimer du journal d'appels"** dans le menu contextuel. 1. Accédez à l'écran **"Téléphone"**, **"Appels"** ou **"Contacts"**, puis

1. Accédez aux **"Contacts"** via l'écran d'accueil ou l'écran des applications en touchant **"Contacts"**. Si l'onglet **"Contacts"**, **"Téléphone"** ou **"Appels"** est ouvert, vous pouvez accéder aux **"Favoris"** en touchant l'onglet correspondant.

- **5.3.2 Passer des appels depuis le journal d'appels**  $\qquad 2.$  Touchez le contact pour effectuer l'appel. Faites glisser l'écran vers le haut ou le bas pour retrouver un contact dans la liste des
	- correspondant.
- **5.3.3 Ajouter des numéros aux contacts** Touchez un contact pour consulter ses informations. Touchez 1. Touchez et maintenez l'entrée concernée dans le **"Appels"** pour **et de maintenez** un contact pour ouvrir le menu contextuel.

# 2. Touchez **"Ajouter aux contacts"**. **5.5** Appeler des favoris

La liste des contacts favoris comprend la liste des numéros les plus souvent composés. Lorsque vous consultez les informations de vos contacts, vous pouvez choisir de les ajouter ou de les supprimer de vos favoris en touchant l'étoile située en regard du nom du contact. Effectuez les opérations suivantes pour ajouter un contact à vos favoris.

- touchez l'onglet **"Favoris"** pour afficher la liste de vos favoris.<br>
2. Touchez un favori pour l'appeler.<br>
2. Touchez un favori pour l'appeler.
	-
	- 3. Touchez le numéro du contact à appeler.
	- 4. Appuyez sur la touche **Appel** pour composer le numéro du contact.

# **6** Messagerie

Utilisez la **"SMS/MMS"** pour échanger des messages texte (SMS) et des messages multimédia (MMS) avec vos amis

# **6.1** Ouvrir la Messagerie

Touchez **"SMS/MMS"** sur l'écran des applications pour ouvrir la fenêtre de la **"SMS/MMS"**. La fenêtre de **"SMS/MMS"** vous permet de créer de nouveaux messages ou d'ouvrir une suite de messages en cours.

# **6.2** Échanges de messages

Vous pouvez envoyer des messages texte (SMS) et des messages multimédia (MMS) vers d'autres appareils portables disposant de fonctionnalités équivalentes. Si un message standard est transmis à une adresse électronique au lieu d'un numéro de téléphone, la **"SMS/MMS"** le convertit automatiquement en message multimédia , y ajoute un sujet ou y joint un fichier multimédia.

### **6.2.1** Créer et envoyer un message texte

- 1. Sur l'écran **"SMS/MMS"**, touchez **"Nouveau message"**.
- 2. Saisissez le nom d'un contact disposant d'un numéro de portable ou d'une adresse électronique dans le champ **"À"**. Lors de la

saisie, les contacts correspondants s'affichent. Touchez une suggestion ou continuez la saisie.

- 3. Touchez le champ de composition de texte pour saisir votre message. Si vous appuyez sur la touche **Retour** lors de la composition, le message sera enregistré en tant que brouillon dans la fenêtre de la **"SMS/MMS"**. Touchez le message pour reprendre la saisie.
- 4. Touchez **"Envoyer"**.

#### **6.2.2** Créer et envoyer un message multimédia

- 1. Sur l'écran de la **"SMS/MMS"**, touchez **"Nouveau message"**.
- 2. Saisissez un numéro de téléphone portable, une adresse électronique ou le nom d'un contact disposant d'un numéro de portable ou d'une adresse électronique dans le champ **"À"**. Lors de la saisie, les contacts correspondants s'affichent. Touchez une suggestion ou continuez la saisie.
- 3. Touchez le champ de composition du texte pour saisir votre message.
- 4. Appuyez sur la touche **Menu**, puis sur **"Objet du message"** pour ajouter un sujet au message.
- 5. Appuyez sur la touche **Menu**, puis sur **"Pièce jointe"** pour sélectionner le type de fichier multimédia à joindre et l'ajouter au message. Utilisez les boutons de l'écran de composition du

message pour afficher un aperçu du fichier joint et décider ou non de le supprimer.

6. Touchez **"Envoyer"**.

### **6.2.3** Afficher et répondre à un message

Lorsque vous êtes sur la fenêtre de la **"SMS/MMS"**, les messages reçus s'y affichent automatiquement. Dans le cas contraire, une notification vous est transmise lors de la réception d'un nouveau message et une icône apparaît dans la liste des notifications.

Touchez la notification pour afficher la **"SMS/MMS"** et répondre au message reçu. Si l'option **"Récupération automatique"** n'est pas cochée, vous devrez touchez **"Télécharger"** pour afficher le message multimédia (MMS).

Si le message contient un fichier multimédia, touchez **"Lire"** pour l'afficher, le regarder, ou l'écouter. Maintenez le fichier multimédia pour afficher le menu des options afin de l'enregistrer sur votre carte microSD.

### **6.2.4** Consulter les détails d'un message

Touchez et maintenez un message dans la fenêtre **"SMS/MMS"**. Dans le menu proposé, touchez **"Afficher les détails du message"**.

#### **6.2.5** Transférer ou supprimer un message

1. Maintenez une suite de messages à transférer ou à supprimer.

2. Dans le menu proposé, touchez **"Supprimer le message"** ou **"Transférer"**.

# **7** Contacts

Les **"Contacts"** vous permettent d'enregistrer et de gérer les informations telles que les numéros de téléphone, les adresses électroniques et les adresses Chat de vos contacts et vous offre un moyen simple et rapide de communiquer avec vos amis.

# **7.1** Accès aux contacts

Accédez aux **"Contacts"** via l'écran d'accueil ou l'écran des applications. Si l'onglet **"Téléphone"**, **"Appels"** ou **"Favoris"** est ouvert, touchez l'onglet **"Contacts"**. Vous pouvez également toucher l'onglet **"Favoris"** pour afficher vos contacts favoris. Dans l'onglet des contacts, touchez un contact pour en afficher les détails ou maintenez une entrée pour ouvrir le menu contextuel.

# **7.2** Création d'un contact

- 1. Ouvrez l'écran **"Contacts"**.
- 2. Appuyez sur la touche **Menu**, puis sur **"Nouveau contact"**.
- 3. Prenez connaissance des conseils suivants pour saisir les informations du contact.
	- − Saisissez le nom du contact, puis touchez la trame d'image pour sélectionner l'image à afficher près du nom dans la liste des contacts et dans les autres applications.
- − Touchez une catégorie d'informations, telle que Numéros de téléphone ou adresse de messagerie pour saisir les données correspondantes. Effectuez un balayage vers le haut ou le bas pour consulter toutes les catégories.
- − Touchez le bouton plus situé à droite d'une catégorie si vous souhaitez y saisir plusieurs entrées. Touchez le bouton moins situé à droite de l'entrée pour la supprimer.
- − Touchez l'étiquette située à gauche des éléments proposés par les informations de contact telles que **"Numéros de téléphone"** et **"Adresses e-mail"** pour afficher un menu prédéfini pour un numéro de téléphone. Touchez l'étiquette pour la sélectionner ou appuyez sur **"Libellé personnalisé"** dans le menu pour créer votre propre étiquette.
- 4. Lorsque vous avez terminé votre saisie, faites glisser la page vers le bas et touchez **"OK"**. Vous avez également la possibilité d'appuyer sur la touche Menu, puis sur **"OK"** dans le menu proposé pour enregistrer les informations du contact sur votre tablette.

# **7.3** Rechercher des contacts

- 1. Ouvrez l'écran des **"Contacts"**.
- 2. Appuyez sur la touche **Menu**, puis sur **"Rechercher"**.
- 3. Saisissez le nom du contact que vous recherchez. Lors de la saisie, les contacts correspondants vous sont suggérés dans la boîte de recherche.
- 4. Touchez le contact souhaité pour en afficher les informations. Touchez la loupe de recherche pour afficher les contacts correspondants.

# **7.4** Modification des contacts

### **7.4.1** Modifier les informations d'un contact

Effectuez les opérations suivantes pour modifier ou ajouter des informations pour un contact.

- 1. Ouvrez **"Contacts"** ou **"Favoris"**.
- 2. Maintenez la pression sur le contact dont vous souhaitez modifier les informations, puis touchez **"Modifier le contact"** dans le menu proposé. Vous pouvez également appuyer sur la touche **Menu**, puis sur **"Modifier le contact"** lors de la consultation de ses informations.
- 3. Effectuez les modifications de la même manière que pour créer un contact.

### **7.4.2** Définir le numéro de téléphone par défaut

Un numéro de téléphone par défaut est affiché sous le nom du contact dans la liste des **"Contacts"**. C'est le numéro employé lorsque vous effectuez un appel ou transmettez un message en maintenant la pression sur l'entrée du contact. Effectuez les opérations suivantes pour définir un numéro de téléphone en tant que numéro par défaut d'un contact.

- 1. Ouvrez **"Contacts"** ou **"Favoris"**.
- 2. Touchez le contact dans la liste proposée pour en afficher les informations.
- 3. Touchez et maintenez le numéro de téléphone que vous souhaitez définir comme numéro par défaut.
- 4. Dans le menu proposé, touchez **"Numéro téléphone par défaut"**. Le numéro de téléphone par défaut est indiqué par une coche.

### **7.4.3** Supprimer un contact

- 1. Ouvrez **"Contacts"** ou **"Favoris"**.
- 2. Maintenez le contact à supprimer, puis touchez **"Supprimer le contact"** dans le menu proposé afin de supprimer le contact de votre tablette. Vous avez également la possibilité d'appuyer sur la touche **Menu**, puis de toucher **"Supprimer le contact"** lors de la consultation de ses informations.

3. Touchez **"OK"** pour confirmer la suppression.

#### **7.4.4** Définir un groupe de contacts à afficher

Effectuez les opérations suivantes pour définir le groupe de contacts à afficher :

- 1. Ouvrez **"Contacts"**.
- 2. Appuyez sur la touche **Menu**, puis sur **"Options d'affichage"**.
- 3. Touchez **"Contacts avec un n° de tél. uniquement."** afin de cocher ou de décocher la case et choisir ainsi de n'afficher que les contacts disposant de téléphone ou de tous les afficher.
- 4. Touchez **"OK"** pour confirmer votre souhait d'afficher le groupe de contacts.

# **7.5** Modifier les contacts favoris

### **7.5.1** Ajouter un contact aux favoris

- 1. Ouvrez les **"Contacts"**.
- 2. Touchez et maintenez un contact pour ouvrir le menu contextuel, puis touchez **"Ajouter aux favoris"**. Vous pouvez également toucher l'étoile grise située à droite du nom du contact sur la page des informations. L'étoile devient dorée, indiquant que le contact a été ajouté à vos favoris.

### **7.5.2** Supprimer un contact des favoris

Dans l'onglet **"Favoris"**, maintenez un contact, puis touchez **"Supprimer des favoris"** dans le menu proposé, afin de supprimer ce contact de l'onglet. Vous pouvez également toucher l'étoile dorée située à droite du nom du contact lorsque vous consultez ses informations. L'étoile devient grise, indiquant que le contact ne fait plus partie de vos favoris .

# **8** Applications multimédia

# **8.1** Dictaphone

Sur l'écran des applications, touchez **"Magnétophone"** pour ouvrir l'écran **"Enregistrez votre message"** et suivez les conseils suivants pour découvrir les fonctions du dictaphone.

- Touchez le bouton rond pour commencer l'enregistrement de votre message.
- Touchez le bouton triangle pour lire l'enregistrement.
- Touchez le bouton carré pour arrêter l'enregistrement ou la lecture.
- z Affichez la durée des enregistrements et le niveau d'entrée du signal audio sur l'écran **"Enregistrez votre message"**.

# **8.2** Appareil photo et caméra

Touchez **"Appareil photo"** ou **"Caméra"** sur l'écran d'accueil ou sur l'écran des applications pour accéder à l'appareil photo ou à la caméra et saisir des vidéos ou des clichés.

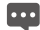

**Bood** Assurez-vous de bien nettoyer l'objectif à l'aide d'un tissu adapté avant d'effectuer vos prises de vue. Un objectif

comportant des traces de doigts peut engendrer des images floues.

Sur l'écran **"Appareil photo"** ou **"Caméra"**, appuyez sur la touche **Menu**, puis touchez **"Paramètres"** pour modifier les paramètres de prise de vue.

# **8.3** Musique

Touchez **"Musique"** sur la page d'accueil ou sur l'écran des applications pour ouvrir le lecteur audio et afficher la bibliothèque audio organisée par **"Artistes"**, **"Albums"**, **"En écoute"**, ou sous forme de **"Playlists"**. Sélectionnez les morceaux que vous souhaitez écouter.

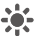

- Lorsque vous écoutez un morceau, ajoutez-le à une liste de ecture en appuyant sur la touche **Menu**, puis sur **"Ajouter à la**  l **playlist"**.
- 

Revenez à tout moment à la bibliothèque principale depuis la plupart des écrans de l'application "Musique", en appuyant sur la touche **Menu**, puis sur **"Bibliothèque"**.

**"Vidéos"** et afficher les fichiers vidéo. Sur la page des **"Vidéos"**, touchez un fichier pour le lire.

La **"Galerie"** recherche automatiquement les photos et les vidéos zooms avant et arrière stockées sur votre tablette et votre carte microSD. De plus, la **"Galerie"** classe ces images et ces vidéos dans des fichiers. Utilisez la **"Galerie"** pour consulter et modifier des images, définir une image comme fond d'écran ou comme image de contact et lire les vidéos stockées sur votre tablette et votre carte microSD.

Touchez **"Galerie"** sur l'écran des applications pour l'ouvrir. 1. Appuyez sur la touche **Menu**, puis touchez **"Pivoter"**.

**"Galerie"** classe vos images et vos vidéos par emplacement et les stocke dans des fichiers. Touchez l'un de ces dossiers pour consulter les images et les vidéos.

Si de nombreuses images et vidéos sont stockées dans votre tablette ou sur votre carte microSD, le lancement de sur la touche **Menu**. l'application **"Galerie"** peut s'avérer plus long, car celle-ci détecte et organise vos fichiers.

- 8.4 **Vidéos 6.4 8.5.2 Visualiser une photo**<br>
Depuis l'écran des applications, touchez "Vidéos" pour ouvrir l'écran 1. Touchez un dossier pour visualiser les images qu'il contient.
- 2. Touchez une image pour l'afficher en mode plein écran. Lorsque vous consultez une image en plein écran, effectuez un balayage vers la gauche ou la droite pour afficher l'image précédente ou la **8.5 Galerie** 3. Touchez l'écran pour afficher la commande zoom et effectuer des<br>3. Touchez l'écran pour afficher la commande zoom et effectuer des
	-

### **8.5.3** Partager une image

Lorsque vous consultez une image, appuyez sur la touche **Menu**, puis touchez **"PARTAGER"** et sélectionnez l'application que vous souhaitez utiliser pour partager le fichier avec vos amis.

# **8.5.1** Ouvrir la Galerie **8.5.4** Retourner une image

- 
- 2. Touchez **"Pivoter à gauche"** ou **"Pivoter à droite"**.

### **8.5.5** Rogner une image

- 1. Touchez une image pour accéder aux commandes et appuyez
- 2. Le rectangle de rognage s'affiche en haut de l'image lorsque vous touchez **"Rogner l'image"**.
- 3. Utilisez cet outil pour définir la portion de l'image à rogner.
	- − Faites glisser le cadre de rognage depuis l'intérieur pour le déplacer.
	- − Faites glisser un côté de l'outil de rognage afin de redimensionner la taille du rognage.
	- − Faites glisser un coin de l'outil de rognage afin de redimensionner la taille du rognage de manière fixe.
- 4. Touchez **"Enregistrer"** pour enregistrée une copie de l'image rognée. La version originale de l'image est conservée sur votre tablette ou votre carte microSD.

### **8.5.6** Lire une vidéo

Touchez la vidéo que vous voulez regarder dans la**"Galerie"** pour commencer à lire la vidéo. Touchez l'écran pour afficher le panneau de contrôle de lecture. Ce panneau vous permet de revenir en arrière , de mettre la vidéo en pause, d'effectuer une avance rapide ou d'atteindre une scène.

# **9** Des applications fonctionnelles

# **9.1** Calendrier

Le **"Agenda"** vous permet de créer et de gérer des évènements, des réunions et des rendez-vous. Touchez **"Agenda"** sur l'écran des applications pour l'ouvrir. Les évènements du jour et du lendemain sont affichés sur le widget évènement de l'écran d'accueil.

# **9.2** Météo

L'application **Météo** propose des prévisions météo pour un lieu donné. Les informations sont résumées dans le widget Météo de l'écran d'accueil ; touchez-le pour afficher ces informations en détail. Vous pouvez également toucher l'icône des températures pour commuter l'affichage de Celsius à Fahrenheit.

# **9.3** Lecteur RSS

Le lecteur RSS répertorie les actualités par thèmes. Ce widget présent sur votre écran d'accueil liste les actualités par catégorie. Touchez le widget pour consulter les titres de l'actualité et faites glisser l'écran pour atteindre la catégorie désirée.

Lorsque vous consultez les manchettes, appuyez sur la touche **Menu**, puis sur **Actualiser** pour afficher les dernières informations.

## **9.4** Mémo

Touchez **Bloc-notes** sur la page d'accueil ou sur l'écran des applications pour saisir des notes ou réaliser des dessins.

# **9.5** Alarme

Touchez **"Réveil"** sur la page d'accueil ou sur l'écran des applications pour accéder à la fenêtre de réglage de l'alarme et attributs connexes.

Configurez l'alarme en modifiant une alarme existante ou en créant une nouvelle entrée. Touchez une alarme existante pour en définir l'heure et les autres options proposées. Vous pouvez également ajouter une nouvelle entrée via la touche **Menu**, puis **"Ajouter alarme"**.

Touchez la case à cocher située sur la droite d'une alarme pour choisir de l'activer ou non.

Touchez et maintenez la pression sur une alarme pour la supprimer.

# **9.6** Calculatrice

Touchez **"Calculatrice"** sur l'écran d'accueil ou sur l'écran des applications pour l'ouvrir et résoudre des équations. Effectuez un glissé pour passer du panneau standard au panneau avancé, ou appuyez sur la touche **Menu**, puis sur **"Fonctions avancées"**.

# **9.7** Documents

Touchez **Documents** sur l'écran des applications pour afficher les documents aux formats Word, Excel, Power Point et PDF.

# **9.8** Gestionnaire de fichier

### **9.8.1** Création de dossier

- 1. Touchez **Gestionnaire de fichiers** sur l'écran des applications.
- 2. Appuyez sur la touche **Menu** du **Gestionnaire de fichiers**, puis touchez **Nouveau dossier**.
- 3. Entrez le nom du nouveau dossier dans la zone de texte.
- 4. Touchez **"OK"** pour confirmer la création du dossier.

### **9.8.2** Suppression de fichiers et de dossiers

Supprimez un fichier ou un dossier en en maintenant une pression jusqu'à ce qu'un menu vous soit proposé, puis sélectionnez

**Supprimer**. Vous pouvez également suivre les étapes suivantes **Supprimer**. Vous pouvez également suivre les étapes suivantes **10 Paramètres de sécurité**<br>nour supprimer des fichiers.

- 1. Appuyez sur la touche **Menu** sur l'écran **Gestionnaire de**
- 2. Touchez **Supprimer**, puis sélectionnez le fichier ou le dossier à supprimer.
- 3. Appuyez sur la touche **Menu de la carte SIM/USIM**. , puis touchez **Terminer**.
- 4. Touchez **"OK"** dans la boîte de dialogue pour confirmer la suppression des fichiers ou des dossiers.

# 4. Cliquez sur **"OK"**. **9.8.3** Rechercher un fichier

- ans code PIN. Appuyez sur la touche **Menu** sur l'écran **Gestionnaire de ans code PIN fichiers**, puis touchez **Rechercher.**
- 2. Saisissez le nom ou un mot clé désignant le fichier ou le dossier
- 3. Touchez **Rechercher** 1. Ouvrez la liste des **"Paramètres"**. . Votre tablette effectue la recherche dans tous les dossiers et sous-dossiers. 2. Touchez **"Emplacement et sécurité"** > **Paramètres de verrou**
- 4. Le résultat de la recherche est affiché sous forme de liste. **de la carte SIM/USIM**. Touchez le fichier ou dossier à ouvrir. 3. Touchez **Modifier le code PIN de la carte SIM/USIM**, puis

## **fichiers**. **10.1** Activation du code PIN de la carte SIM

- 1. Ouvrez la liste des **"Paramètres"**.
- 2. Touchez **"Emplacement et sécurité"** > **Paramètres de verrou**
- 3. Touchez **Verrouiller la carte SIM/USIM**, puis saisissez le code PIN par défaut de la carte SIM à l'aide du clavier virtuel.
- 
- Les appels d'urgence peuvent être effectués à tout moment

# cible dans la zone de recherche. **10.2** Modification du code PIN de la carte SIM

- 
- 
- saisissez le code PIN actuel de la carte SIM à l'aide du clavier virtuel.
- 4. Saisissez le nouveau code PIN, puis touchez **"OK"**.

#### **Copyright © Huawei Technologies Co., Ltd. 2010. Tous droits réservés.**

Aucune partie de ce document ne peut être reproduite ou transmise sous aucune forme ou par quelque manière que ce soit sans le consentement écrit préalable de Huawei Technologies Co., Ltd.

Le produit décrit dans ce manuel peut comprendre des logiciels protégés par les droits d'auteur de Huawei Technologies Co., Ltd et autres donneurs de licence possibles. Les clients ne pourront en aucun cas reproduire, distribuer, modifier, décompiler, désassembler, décrypter, extraire, faire de l'ingénierie inversée, louer, attribuer, ou accorder une sous-licence pour le dit logiciel, à moins que de telles restrictions soient interdites par les lois applicables ou que de telles actions soient approuvées par les détenteurs de droits d'auteur respectifs sous licences.

#### **Marques déposées et autorisations**

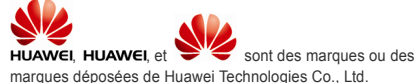

Les autres marques, produits, services et noms de sociétés mentionnés sont la propriété de leurs propriétaires respectifs.

#### **Avis**

Certaines caractéristiques du produit et de ses accessoires décrites dans ce document dépendent du logiciel installé, des capacités ou des paramètres du réseau local et peuvent ne pas être activées ou peuvent être limitées par les opérateurs du réseau local ou les fournisseurs du service de réseau. Les descriptions de ce document peuvent ne pas correspondre avec exactitude au produit ou aux accessoires que vous avez achetés.

Huawei Technologies Co., Ltd se réserve le droit de changer ou de modifier toute information ou spécification contenue dans ce manuel sans préavis ni notification.

#### **AUCUNE GARANTIE**

LES CONTENUS DE CE MANUEL SONT FOURNIS «TELS QUELS». SAUF SI CELA EST REQUIS PAR LES LOIS APPLICABLES, SANS GARANTIE D'AUCUNE SORTE, EXPRESSE OU IMPLICITE, Y COMPRIS MAIS NON LIMITÉ À, LES GARANTIES IMPLICITES DE QUALITÉ MARCHANDE ET D'ADÉQUATION À UNE FIN PARTICULIÈRE, SONT FAITS EN RELATION AVEC LA PRÉCISION, LA FIABILITÉ OU LES CONTENUS DE CE MANUEL.

DANS LA MESURE MAXIMALE DU POSSIBLE PERMISE PAR LE DROIT APPLICABLE, EN AUCUN CAS HUAWEI TECHNOLOGIES CO., LTD NE POURRA ÊTRE TENUE RESPONSABLE POUR TOUT DOMMAGE SPECIAL, ACCESSOIRE, INDIRECT, OU

#### IMMATERIEL, OU PERTE DE PROFIT, D'AFFAIRE, DE REVENU, DE DONNÉES, DE CLIENTÈLE OU D'ÉCONOMIES ANTICIPÉES.

#### **Réglementation de l'import et de l'export**

Les clients devront se conformer à toutes les lois et réglementations applicables en matière d'export ou d'import et obtiendront tous les permis et licences gouvernementaux requis afin d'exporter, de réexporter ou d'importer le produit mentionné dans ce manuel, y compris le logiciel et les données techniques contenus dans celui-ci.

> Version : 01 (2010–10–20) Référence : 903025

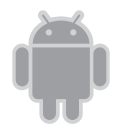

Pour Android™ Android est une marque commerciale de Google Inc. L'utilisation de cette marque commerciale est soumise à l'autorisation préalable de Google.